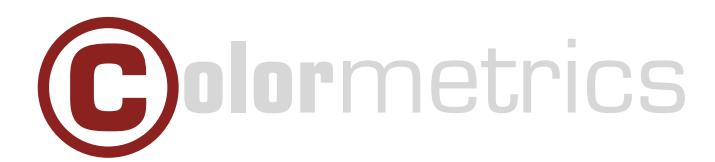

# **Installing a camera on a Windows Colormetrics C1000 mPos**

In order to install a camera app on the C1000 mPos Windows OS please follow the steps below:

## Step 1

Enable the camera in BIOS Setup.

#### Step 2

Open the "Camera" folder.

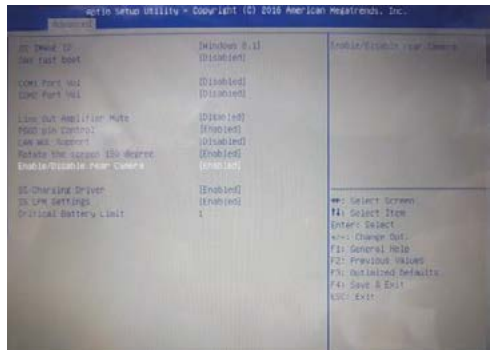

 $111$ 

 $222$ 

---><br>920<br>2.996.296<br>2.665.923 244.453

 $201,180$ 

805.707

16.596

16,404

 $\begin{array}{c} 780 \\ 113 \end{array}$ 

11,432,384

 $\frac{1}{2}$  + = + +

Install.bat **A** install ps1

ay install-sub.ps1<br>Microsoft.NET....<br>Microsoft.NET....

Microsoft.NET....

Microsoft NET

Microsoft.VCLib...<br>Microsoft.VCLib...<br>Microsoft.VCLib...

Microsoft Wind...

secpol.cfg<br>secpol.cfg<br>secpol\_org.cfg<br>ay uninstall.ps1

www.install-sub.ps1<br>A Unstall.bat

#### Step 3

Under Windows Batch File click "Install".

#### Step 4

Open "Computer Management", then go to "Services and Applications" and finally "Services".

### Step 5

Scroll down and click "Windows Update".

# A Maria Maria Maria Maria Maria Maria Maria Maria Maria Maria Maria Maria Maria Maria Maria Maria Maria Maria <br>Maria Maria Maria Maria Maria Maria Maria Maria Maria Maria Maria Maria Maria Maria Maria Maria Maria Maria Ma **Crafte Hover**

 $\begin{tabular}{cccc} 111 & Windown-Beuchs. & 12.10.2016.07:5 & 9210.62F \\ 218 & P51-Datei & 05.10.2016.03:7 & 4F2.20C84 \\ 457 & P51-Datei & 13.10.2016.03:06 & 0.6384501 \\ 2382.841 & APPV. Catei & 01.10.2016.06:24 & 0.6490.4392 \\ 2482.81 & APPV. Catei & 01.10.2016.06:24 & 0.2492$ 

07.07.2016.13-08

07.07.0016 13:08<br>01.10.2016 06:24<br>09.06.2016 13:14<br>01.10.2016 06:24

11.10.2016 13:03

11.10.2016 12:57<br>05.10.2016 02:45

05.10.2016 02:45

ssnreamn

85019410<br>8FF87201<br>8B74AB35<br>967F4855

56A307E1

9AFB19E0

6B3FEB45 12.10.2016 07:35 36413C3C

 $n \times$ 

244.407 APPX-Datei<br>201.111 APPX-Datei<br>604.141 APPX-Datei<br>606.454 APPX-Datei<br>10.511.948 APPXBUNDLE-Datei<br>2.137 CFG-Datei

2.124 CFG-Date

396 PS1-Datei<br>113 Windows-Batchda...

#### Windows Update Properties (Local Computer)

 $\times$ 

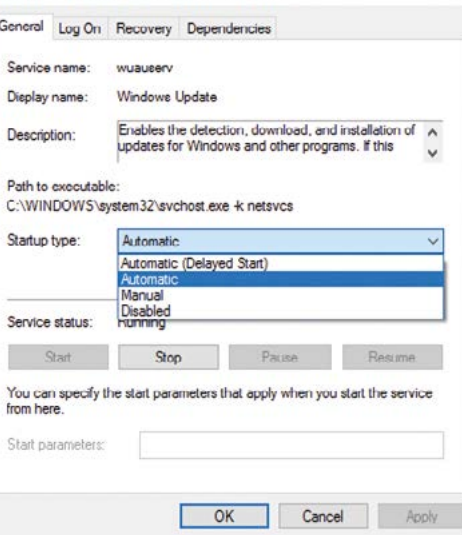

#### Step 6

Select "Startup type: Automatic", then click "Apply".

# Step 7

Restart the tablet. You are now able to use the camera app.